# Perfekte Diashow

- Handy und/oder
- Laptop/PC und/oder
- Fernsehgerät/Beamer

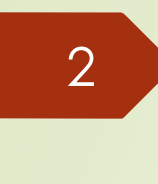

Was ist Dein **Ziel**? Kostenlos …

• **Schnell** die letzten Fotos auf Handy zeigen • **Einfache Diashow** auf dem Smartphone zeigen • **Perfekte persönliche Diashow bei bes. Angelegenheiten • Bilder/Diashow veröffentlichen** c Ludwig Geissbauer/PaTreff

im **Internet**

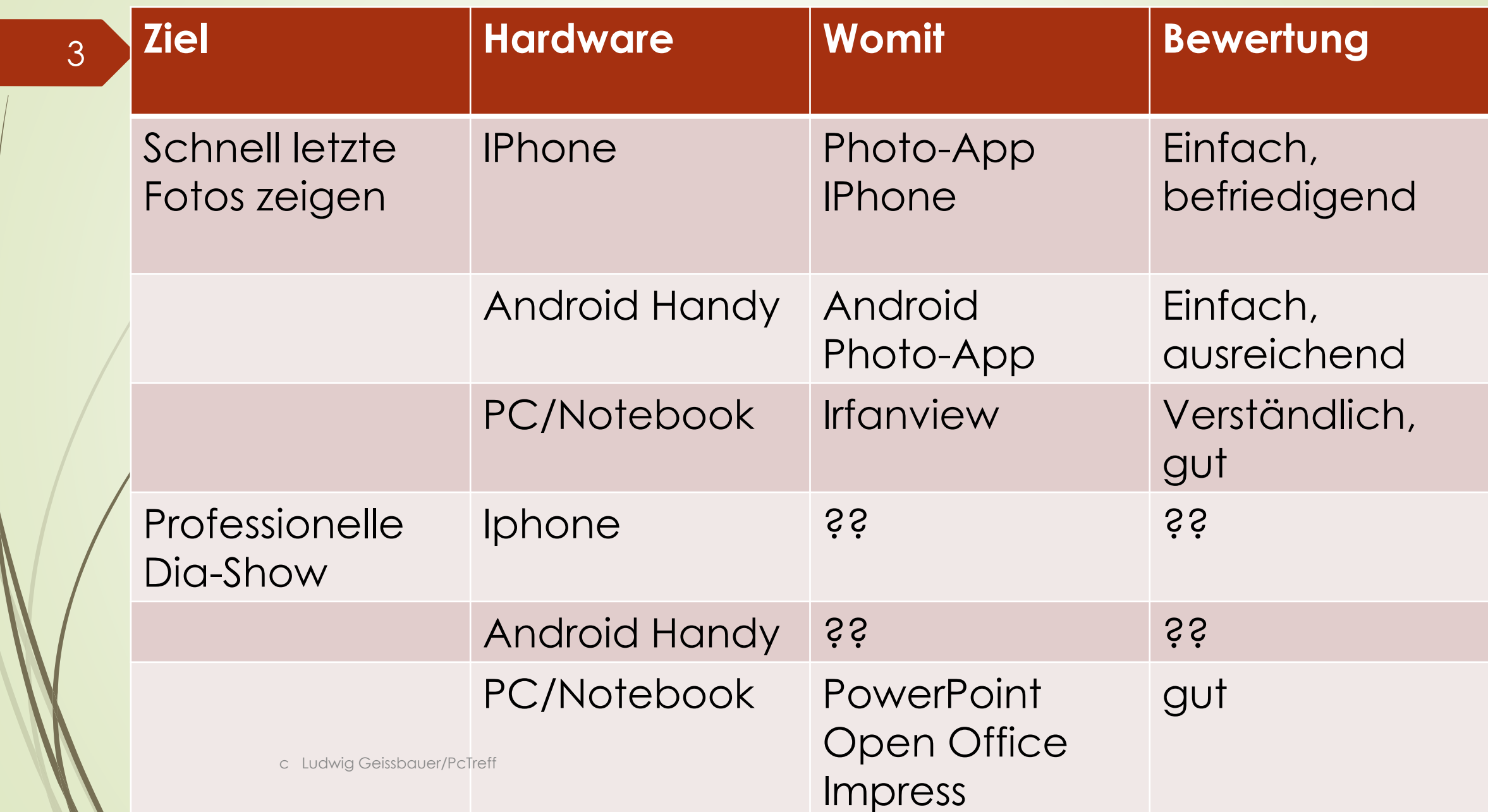

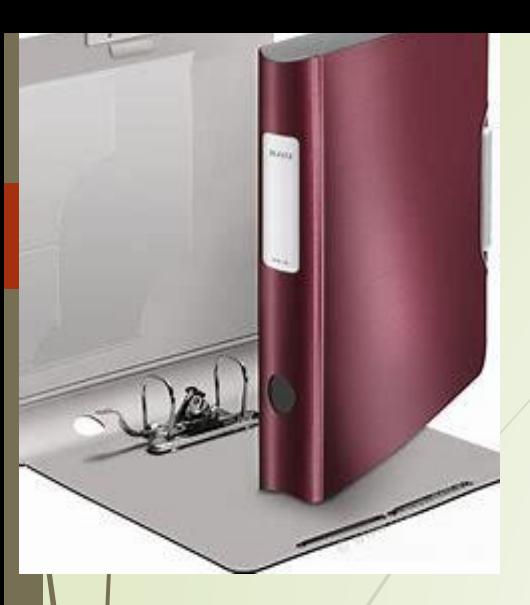

### **Ordner ist das halbe Leben**

### Zur Diashow können Sie **einzelne** Fotos aus einem **Ordner auswählen Doder**

### Einen **neuen Ordner anlegen**  und dorthin die Photos kopieren

c Ludwig Geissbauer/PcTreff

### **Album/Ordner erstellen Laptop/PC PC/Laptop**: **Prechte Maustaste,** neu, Ordner, Namen geben ystematische Gliederung beachten 5

c Ludwig Geissbauer/PcTreff

### Ordner **Android Handy**

6

Öffnen Sie die Galerie-App Ihres Android-Geräts, Alben, auswählen

- Tippen Sie oben rechts auf das Menüsymbol mit den drei Punkten und wählen Album erstellen, geben dem Album einen Namen, dann erstellen.
- Nun können Sie dem Album direkt Bilder hinzufügen. Wählen Sie den Ordner mit den gewünschten Bildern. Setzen Sie über "drei Punkte" das Häkchen in der Checkbox der Bilder, die Sie hinzufügen möchten (auch alle möglich).
- Wenn Sie alle Bilder markiert haben, tippen Sie oben rechts Menü drei Punkte, dann in Album kopieren/verschieben. Sie wählen den gewünschten Ordner aus.
- Nun müssen Sie sich noch entscheiden, ob Sie die Bilder in das neue Album verschieben oder kopieren möchten. Beim Kopieren bleibt das Bild nämlich auch an der alten Stelle bestehen, es existiert dann also zweimal. Beim Verschieben dagegen verschieben Sie das Bild in das neue Album.
- **Haben Sie die vorherigen Schritte durchgeführt, ist Ihr Album angelegt,**

### **Android Alben löschen**

•Öffne **Galerie** •Tippe auf **Alben** •Öffne das **Menü** •Tippe auf **Bearbeiten** •Wähle ein **Album** •Tippe auf **Löschen** •(Tippe auf **In den Papierkorb)**

c Ludwig Geissbauer/PcTreff

**Ordner/Album Iphone anlegen** Öffne Photos **-Tippe unten Alben**  $\blacksquare$ Tippe oben links auf + **-Tippe auf neues Album/und oder Ordner** ■Gib einen Namen, tippe auf Sichern **-Tippe auf die Photos, die zum Album** hinzugefügt werden sollen **EXTIPPE dann auf Fertig/Hinzufügen.** 

9

### Bilder zum Album hinzufügen Tippe auf "Zum Album hinzufügen" und

führe einen der folgenden Schritte aus: •*Neues Album starten:* .Tippe auf "Neues Album" und benenne das

c Ludwig Geissbauer/PcTreff<br>
vorhandenes Album. •*Zu vorhandenem Album hinzufügen:* •Tippe unter "Meine Alben" auf ein bereits Programme für die Diashow

**Schnell** die letzten Photos auf Android Handy zeigen **Schnell** die letzten Photos auf Iphone zeigen

**P**Irfanview

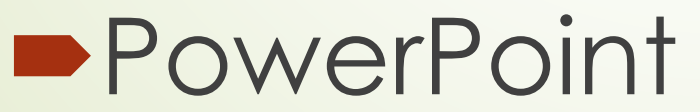

c Ludwig Geissbauer/PcTreff

### Diashow mit Android Handy

- zunächst alle gewünschten Photos in einem Ordner sammeln.
- Öffne die *Galerie-App*.
- Rufe einen Ordner mit Bildern auf, die in der Diashow gezeigt werden sollen.
- Drücke auf die *drei Punkte* rechts oben.
- Hier findest Du die Option *Diashow*.
- Einmal ausgewählt, startet die Wiedergabe.

#### Diashow mit Iphone

- Die integrierte **Apple Photos-App** unterstützt eine Diashow auf dem iPhone Datum, Jahr, Erinnerungen oder Album und Hintergrundmusik, grundlegenden Effekten, Musik aus Ihrer iTunes-Medic 12
	- Die Diashow kann auch gespeichert werden.
	- **Schritt 1 Öffnen Sie die Photos-App. Wählen Sie die Auswählen Option, um einige Schritt** Bilder aufzunehmen für die Show auszuwählen.
	- **Schritt 2 Tippen Sie auf die Exportieren Symbol in der unteren linken Ecke** iPhone-Bildschirms (quadratische Box mit einem Aufwärtspfeil).
	- *Schritt 3* Dreieck Diashow in der Nähe des Bodens. Programm erfasst die ausgewählten Fotos automatisch zu einer Diashow.
	- Schritt 4 Tippen Sie auf ein Photo, um Thema, Musik, Wiederholen und Geschwindigkeit anzupassen.
	- *Schritt 5* Tippen Sie nach der Anpassung auf **Fertig**.
	- Iphone unterstützt auch **RückblickVideo** c Ludwig Geissbauer/PcTreff
		- Ordner wählen, …Option, Rückblickvideo wiedergeben.

### **Halbprofessionelles Programm**

## IrfanView

Bemerkung: Es gibt eine Vielzahl dieser Programme, die vergleichbar sind.

Falls noch nicht installiert, herunterladen und installieren

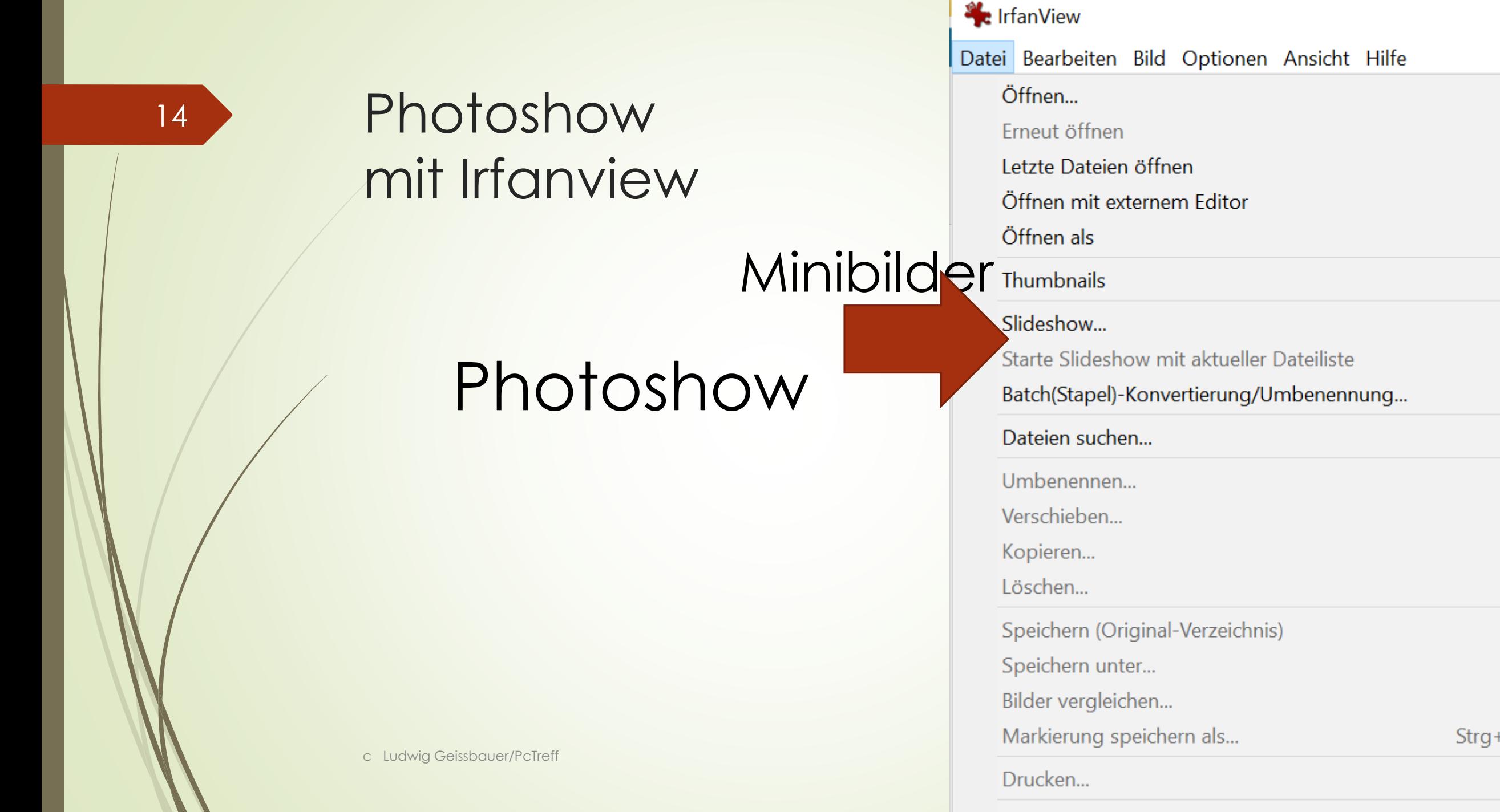

TURIALIST OF HIS HILL

#### Datei Bearbeiten Bild Optionen Ansicht Hilfe Favoriten-Menüs Rückgängig  $Strg+Z$ Wiederholen  $Strg+J$ Zeichnen-Dialog anzeigen F<sub>12</sub>  $Shift+C$ Spezielle Markierung erstellen... Maximierte Markierung erstellen (im Verhältnis: B:H) Markierung maximieren und zentrieren Gitter in Markierung zeichnen  $\rightarrow$ Rasterlinien anzeigen Text einfügen...  $Strg+T$ Wasserzeichen/Deckfarbe einfügen... Ausschneiden - Markierung  $Strg+X$ Ausschneiden - außerhalb der Markierung Streifen einfügen/löschen (mit Markierung) Freistellen  $Strg+Y$ Ränder automatisch beschneiden Strg+Shift+Y Ränder autom. beschneiden - Markierung anzeigen Sichtbaren Fensterbereich fotografieren Kopieren  $Strg+C$ Einfügen  $Strg+V$ Spezielles Einfügen (seitlich anfügen) Anzeige löschen D

 $\bullet$  IMG 1786.JPEG - IrfanView (Zoom: 956 x 798)

### Evtl. vorher Bearbeiten

### **Zeichnen**

### Text einfügen

### Ränder verändern

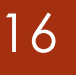

**Möglichkeiten** 

#### **Automatisch oder Nach Mausklick**

### **Nach xx Sekunden**

### **Zufällig**

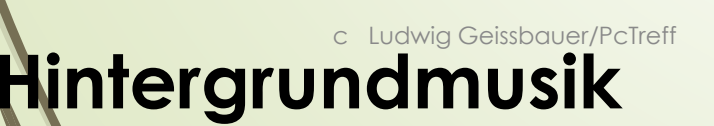

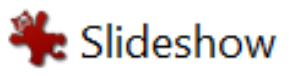

Nächste Datei anzeigen:

Automatisch nach 8.000 Sekunden Automatisch nach Maus-/Tastendruck

 $\odot$  Zufällig  $|3.000|$ Sekunden nach

) Zufällig nach Maus-/Tastendruck

Slideshow-Optionen

Starte mit Bild Nr.: 2

(Liste: Doppelklick)

Letzte Bild-Nr merken

√ Wiederholen

 $\sqrt{\phantom{a}}$  Fehlermeldungen nicht anzeigen

 $\sqrt{\phantom{a}}$  MP3s wiederholen (Hintergrund-Musik)

Mauszeiger verstecken

IrfanView nach dem letzten Bild beenden

Abspielmodus:

Im Vollbildmodus (aktueller Bildschirm)

 $\Lambda$  /  $\sim$  000 (0.00)  $\Lambda$   $\sim$  400 (0.00)  $\sim$  0.00

### Beispiele professionelle Programme kostenlos oder in-App-Käufe

- **Photo to Film**
- **PhotoStage**
- **Movie Maker**

Gute Diashow-Tools bieten mit Zoom, Kameraschwenk, Rotation und Ausschnittsdarstellung nützliche Funktionen, die das Auge des Betrachters nicht auf einem Punkt ruhen, sondern über das Bild gleiten lassen.

c Ludwig Geissbauer/PcTreff

#### Weitere Beispiele professionelle Programme

- PhotoStage https://www.pcwelt.de/article/1144258/photostage.html
- **DVD Slideshow GUI**
- Mit der Slideshow GUI gestalten Sie aus Ihren digitalen Fotos eine Diashow, die Sie mit Musikbegleitung versehen auf CD oder DVD brennen können .Download
- Diashow-Producer
- Diashow-Producer unterstützt Sie dabei, aus Ihren digitalen Fotos mit ein paar Mausklicks Diashows zu erstellen und diese auch auf Ihrer Internetseite zu veröffentlichen oder als Bildschirmschoner zu verwenden. Download
- **I**rfanView
- Der Freeware-Download Irfan View ist ein erstklassiger Bildbetrachter, der über 70 Grafikund Filmformate unterstützt und somit fast jede Bilddatei öffnen kann. Was viele nicht wissen: Er verfügt außerdem über eine Diashow-Funktion. Download
- **XnView**
- Der kostenlose Bildbetrachter, -konvertierer und -bearbeiter XnView erstellt nicht nur Dia-Shows, sondern öffnet mehr als 400 Grafikformate und wandelt Dateien in rund 50 Formate um. Download
- Album
- Mit dem Programm Album bringen Sie schnell Ihre digitalen Fotos als Bildergalerien ins Internet.
- **c** Ludwig Child Good CTreff

**•Teils englisch** Teils unübersichtlich Teils In-App-Käufe **•Teils Werbung** 

Empfehlung **PowerPoint /oder E Ludwig Grippine'ss** 

### Beispiel jAlbum

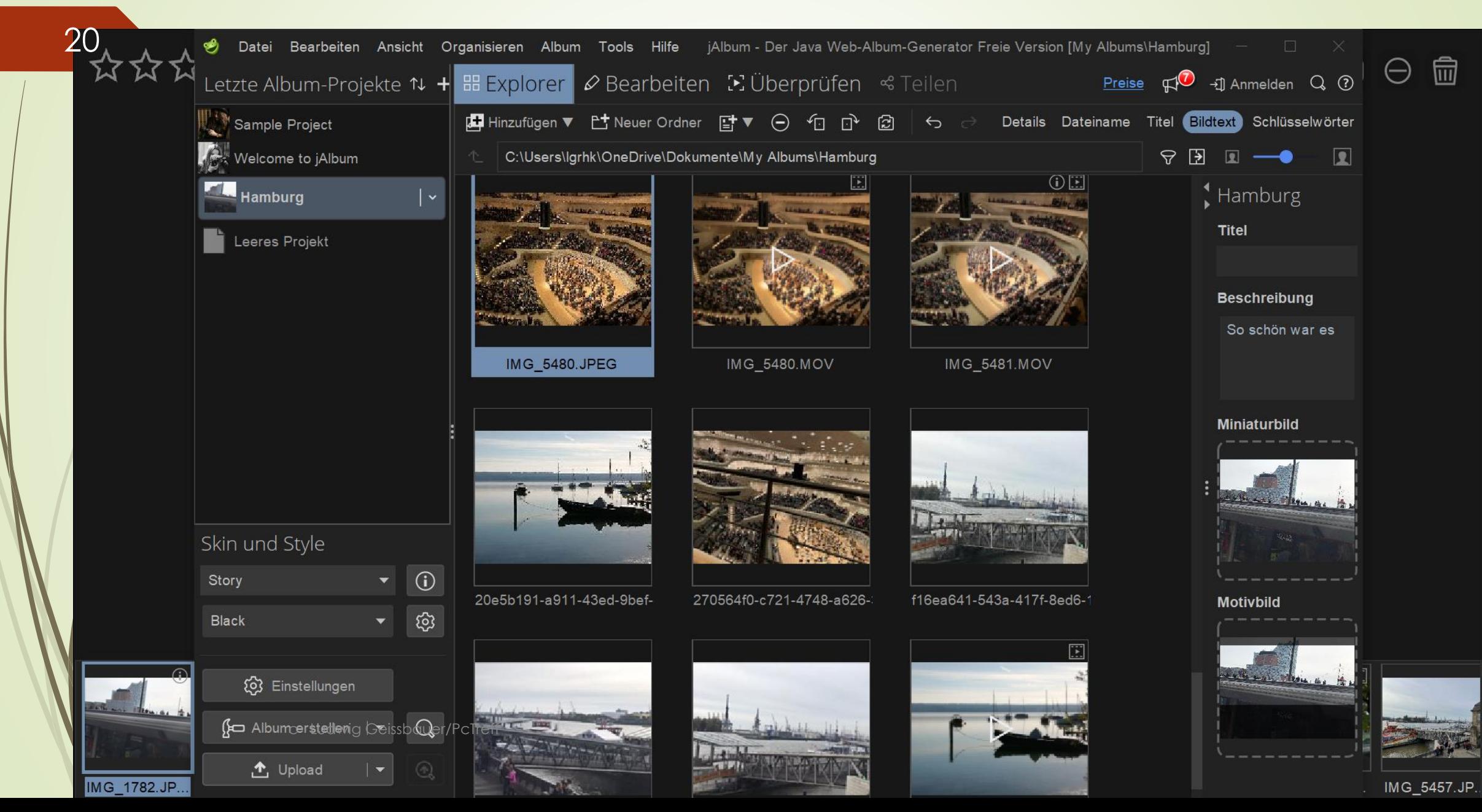

#### **PowerPoint: Diashow erstellen**

- Sämtliche Bilder, die Sie in der Diashow darstellen möchten, schieben Sie am besten vorab in einen separaten Ordner. 21
	- Öffnen Sie eine Präsentation in PowerPoint oder erstellen Sie eine Neue.
	- Gehen Sie auf "**Einfügen**" und hier unter "**Illustrationen**" auf "**Fotoalbum**".
	- Wählen Sie im geöffneten Menü "**Neues Fotoalbum**".
	- Klicken Sie nun unter "**Bild einfügen aus**" auf "**Datei/Datenträger**".
	- Wählen Sie den Speicherort Ihres erstellten Ordners aus und markieren Sie dort mit **[STRG] + [A]** alle Bilder im Ordner. Klicken Sie anschließend auf "**Einfügen**".
		- Über "**Erstellen**" wird Ihre Diashow kreiert. Sie können Ihre Diashow auch etwas spezieller gestalten. Hierfür klicken Sie noch nicht auf "**Erstellen**". Wir zeigen Ihnen im nächsten Abschnitt, was für Optionen Ihnen für die Diashow zur Verfügung stehen.

c Ludwig Geissbauer/PcTreff

### **Übertragen von Fotos von einem iPhone auf Ihren PC**

- iPhone mit einem USB-Kabel an einen PC anschließen.
- Schalten Sie Ihr Mobiltelefon ein, und entsperren Sie es. Ihr PC findet das Gerät nicht, wenn es gesperrt ist.
- Wählen Sie auf dem PC die Schaltfläche **Start** und anschließend **Fotos** aus, um die Fotøs-App zu öffnen.
- Wählen Sie **Importieren** > **Über ein USB-Gerät** aus, und folgen Sie den Anweisungen. Sie können auswählen, welche Elemente Sie importieren möchten und wo sie gespeichert werden sollen. Warten Sie einen Moment auf die Erkennung und Übertragung.
- Stellen Sie sicher, dass die Fotos, die Sie importieren möchten, sich **tatsächlich auf dem Gerät** und nicht in der Cloud befinden. Führen Sie dann die Schritte für Ihren Gerätetyp aus.

c Ludwig Geissbauer/PcTreff

### **Dia-Show auf dem Fernseher**

- **Screen-Mirroring:** Auf einigen Smart-TVs ist eine Bildschirmspiegelung (Screen-Mirroring) vom Smartphone oder Tablet möglich. Bei Samsung heißt die entsprechende Funktion Allshare Cast, bei Apple ist Screen-Mirroring Bestandteil von Air Play. **Smart-TV mit Apps:** Bei manchen Fernsehern, die Apps unterstützen, gehört eine Foto-Player-App entweder bereits zum Lieferumfang oder lässt sich über das Internet herunterladen. Solche Apps bieten in der Regel umfassende Einstellmöglichkeiten für die Fotowiedergabe.
- **PC mit HDMI:** Verfügt Ihr PC oder Notebook über einen HDMI-Ausgang, können Sie den Rechner damit an einen Fernseher anschließen und darauf Diashows abspielen.

#### **ApowerMirror**